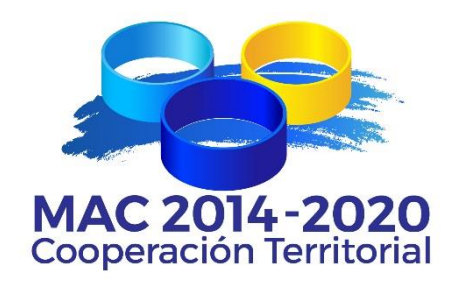

# **Programa de Cooperación Territorial INTERREG MAC 2014-2020**

# **EJEMPLO PRÁCTICO DE REGISTRO Y CUMPLIMENTACIÓN DE PROYECTOS EN EL SISTEMA INFORMÁTICO SIMAC 2020**

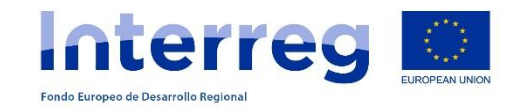

*(Atención: Este documento no exime de la consulta de la Guía para la presentación de proyectos)*

# **ÍNDICE**

- **1. REGISTRO DE USUARIO (Beneficiario Principal)**
- **2. CUMPLIMENTACIÓN DE LA CANDIDATURA**
- **3. FORMULARIO TÉCNICO**
- **4. PLAN FINANCIERO**
- **5. ANEXOS**
- **6. LISTA DE COMPROBACIONES**
- **7. VALIDACIÓN**
- **8. ENVÍO**
- **9. DATOS DE CONTACTO SECRETARÍA CONJUNTA**

#### **1. REGISTRO DE USUARIO (BENEFICIARIO PRINCIPAL)**

**1.1.** Desde la página web del Programa [www.mac-interreg.org](http://www.mac-interreg.org/) acceder al Sistema Informático SIMAC 2020:

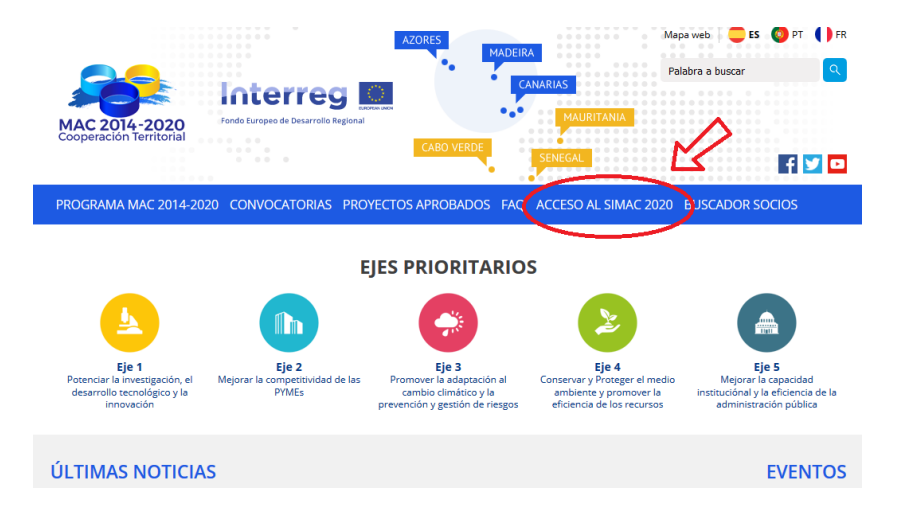

**1.2.** Seleccionar la opción **Regístrese**.

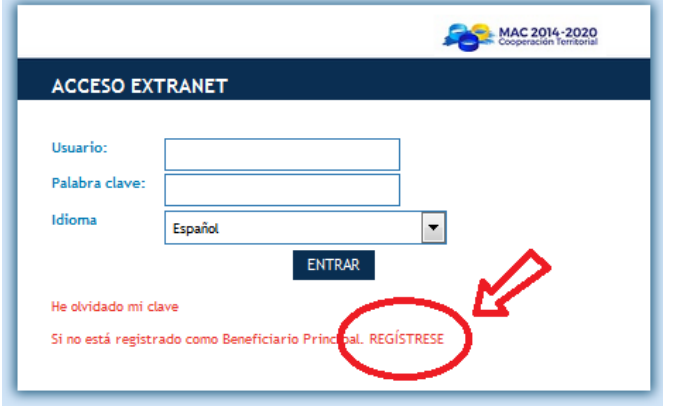

Desde aquí puede registrarse como Beneficiario Principal, que es el único que puede editar y enviar el formulario del proyecto. El usuario y clave del resto de participantes del proyecto serán dados de alta por el Beneficiario Principal, una vez creado el proyecto.

# **1.3**. Cumplimentar los datos y pinchar "enviar"

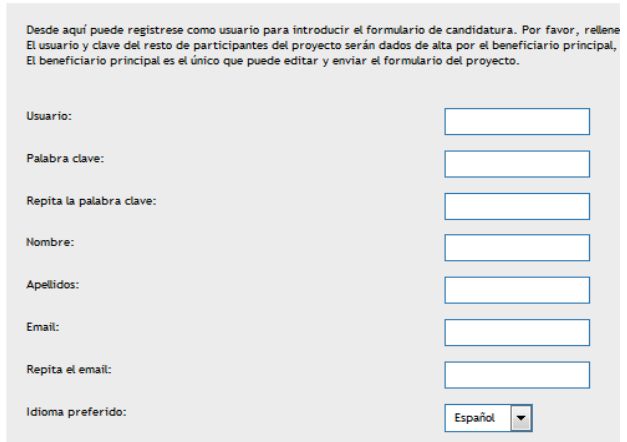

**1.4**. Se enviará un e-mail a la cuenta de correo suministrada para que pueda activar su cuenta de usuario. En ese e-mail se le solicitará la activación de la cuenta mediante la frase: *"Para activar su cuenta de usuario pinche [<aquí>."](http://www.pct-mac.org/registro?u=1666d84e-a7c0-42dd-94ea-101d03f31c1a&idioma=pt)*

A partir de ese momento podrá acceder al SIMAC 2020 con su nombre de usuario y contraseña y tener acceso a todos los documentos necesarios para realizar su candidatura. Un Beneficiario Principal podrá utilizar el mismo nombre de usuario y contraseña para varios proyectos diferentes, siempre y cuando éstos tengan acrónimos diferentes.

# **2. CUMPLIMENTACIÓN DE LA CANDIDATURA**

**2.1.** Entrar con el nombre de usuario y la respectiva contraseña.

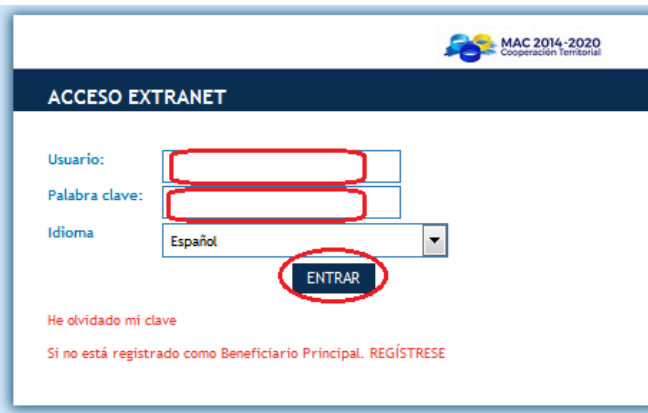

**2.2.** El sistema abre la zona de "Mis proyectos", desde donde se podrán crear la/s candidatura/s seleccionando la opción **"Crear nueva candidatura de Proyecto":**

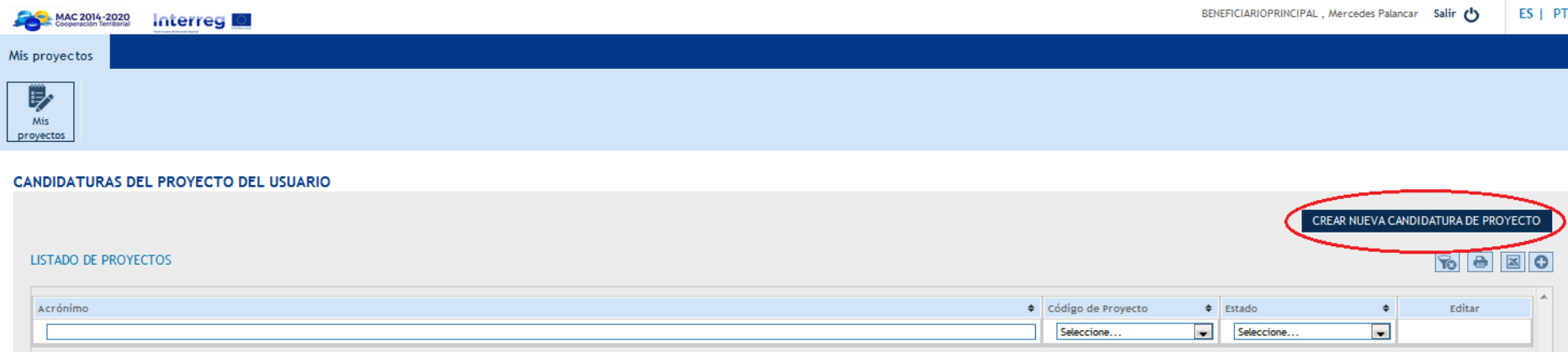

### **3. FORMULARIO TÉCNICO**

DATOS GENERALES DEL PROYECTO

#### **3.1** Se cumplimentan los **datos generales del proyecto** (título, acrónimo, eje y prioridad de inversión):

# Introduzca los datos generales del proyecto. Una vez rellenado toda la información pulse "Guardar" para crear el formulario de candidatura. TÍTULO DEL PROYECTO<sup>\*</sup> ACRÓNIMO<sup>\*</sup> (máx. 10 caracteres) EJE PRIORITARIO<sup>\*</sup> Seleccione  $\vert \cdot \vert$ **PRIORIDAD**<sup>\*</sup>

**3.2.** En este punto es donde el Beneficiario principal crea las **claves de usuario para los socios**. Para que los Socios puedan acceder al contenido del formulario de candidatura el Beneficiario Principal crea un nombre de usuario diferente al suyo y una nueva contraseña, y la enviará a sus socios para que éstos puedan acceder a la aplicación para consulta del formulario de candidatura. Las claves serán las mismas para todos los socios. Los socios no podrán editar el proyecto, sólo tendrán acceso a él en modo consulta.

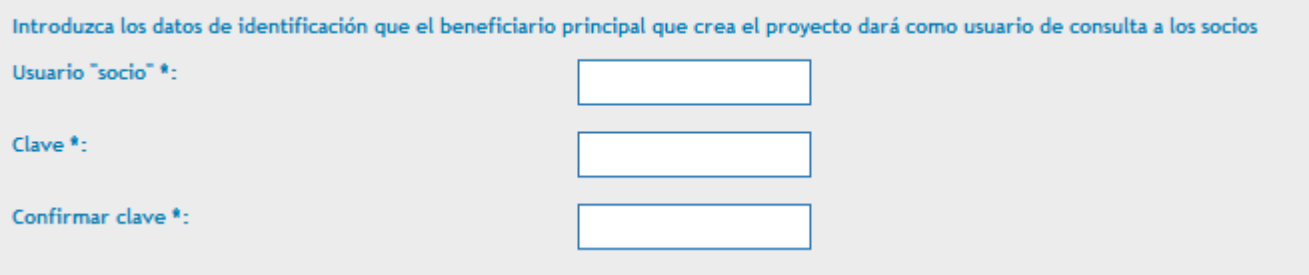

**3.3.** A partir de este momento el Jefe de Fila está en condiciones de empezar a introducir la información relativa al formulario de candidatura, siguiendo los apartados que aparecen a en el menú de la izquierda: **Datos generales**, **Participantes, Objetivos, Actividades, Indicadores, Cronograma, Características del proyecto, Pertinencia del proyecto, Plan financiero, Anexos y Lista de comprobaciones.**

La candidatura no tiene que ser cumplimentada y formalizada en un único día. El Beneficiario Principal puede acceder a la misma siempre que estime oportuno para ir cumplimentando los diferentes apartados del formulario, entrando en el sistema y seleccionando la opción "editar".

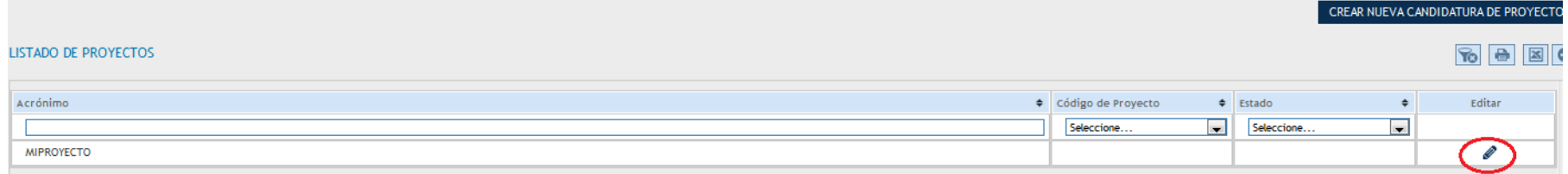

### **3.4. Participantes en el proyecto**: pinchar en "añadir nuevo" para añadir un participante y cumplimentar los datos.

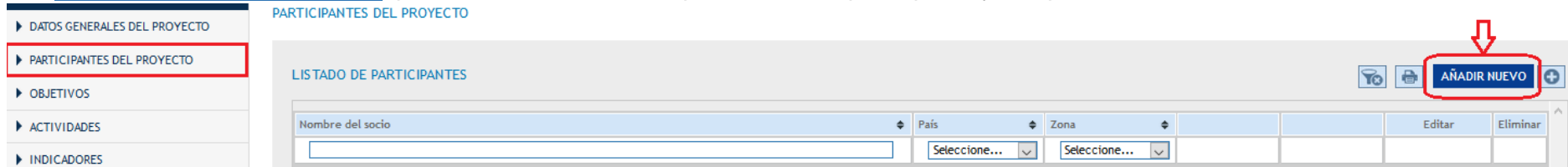

#### En cualquier momento los participantes se pueden modificar (editar), eliminar, o variar el orden utilizando las flechas azules.

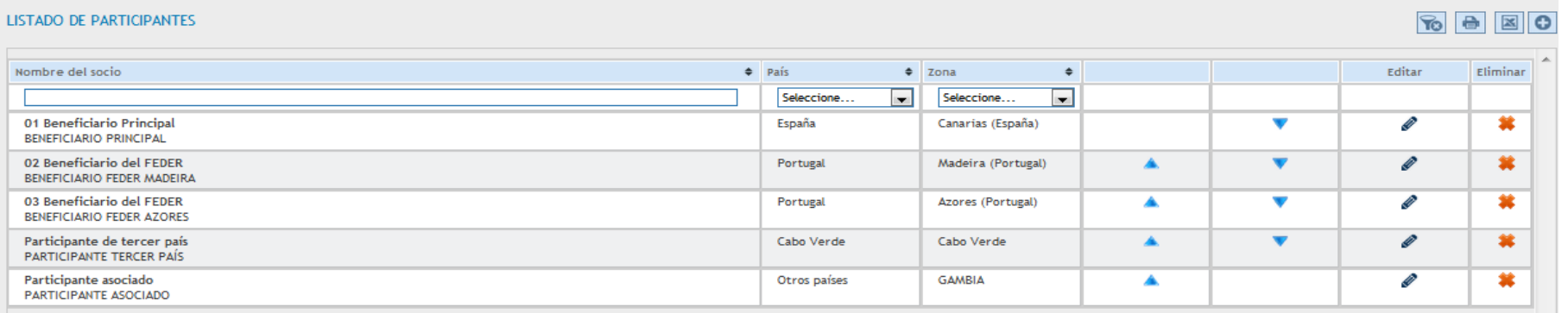

**3.5. OBJETIVOS:** Aparecen por defecto los objetivos del Eje y de la Prioridad de Inversión en la que se ha enmarcado el proyecto. Introducir las descripciones del **objetivo general** y de los **objetivos específicos** (máximo 3 objetivos específicos).

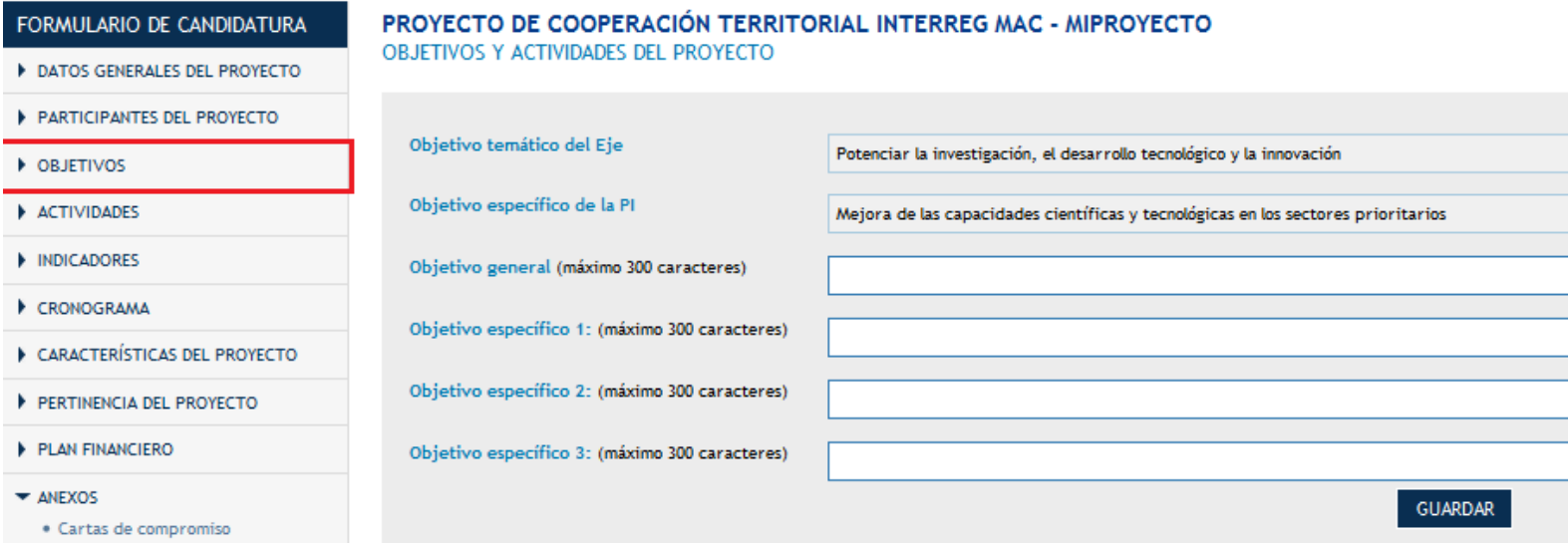

Recordar que los objetivos del proyecto tienen que contribuir a alcanzar los objetivos del Programa.

**3.6. ACTIVIDADES**: Les recordamos que las actividades del Programa son 4:

- 1. Preparación
- 2. Ejecución
- 3. Coordinación
- 4. Comunicación

Todas las actividades aparecen por defecto y tienen que pinchar en "editar" para describirlas.

La actividad de Ejecución estará formadas por las acciones ligadas a cada objetivo específico. Podrá haber un máximo de 3 acciones por cada objetivo específico establecido. Tendrán que pinchar "agregar" para definirlas y describirlas.

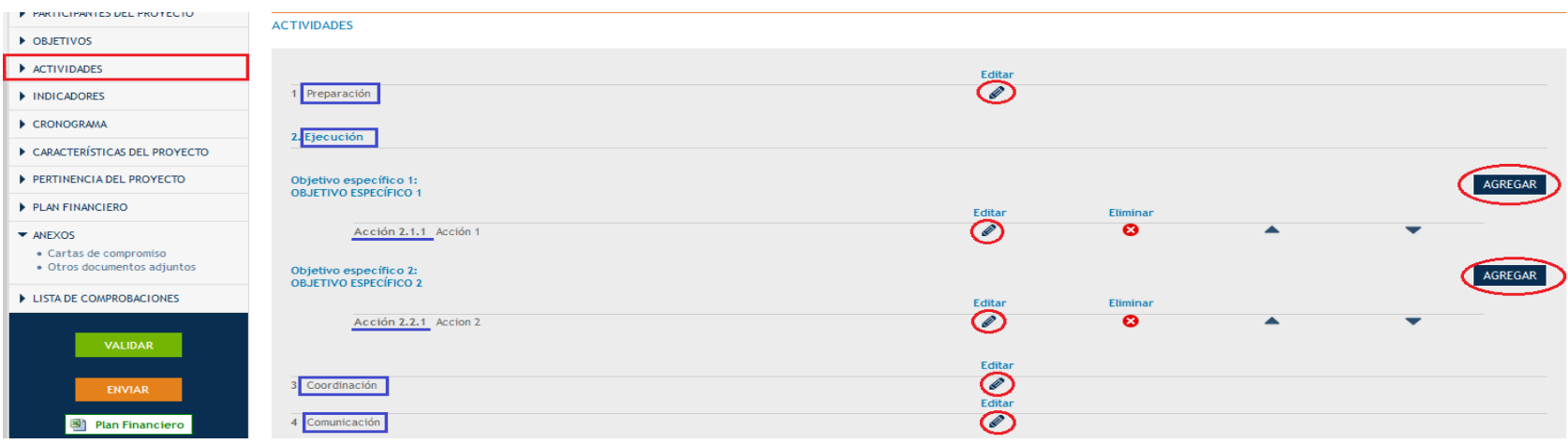

#### 3.6.1. Actividad de Preparación.-

Marcar con un "tic" las entidades que están participando en esta actividad.

Las entidades que no se marquen, no podrán posteriormente imputar gastos en esta actividad.

En el desplegable tendrán que seleccionar cuál de las entidades participantes es la responsable de esta actividad.

En la celda de texto tendrán que describir las actividades llevadas a cabo para la preparación del proyecto.

Les recordamos que los gastos preparatorios son elegibles entre el 1 de julio y el 31 de octubre de 2018, no pueden superar los 30.000 € por proyecto y son imputables sólo los gastos de viajes y alojamientos.

#### **PREPARACIÓN** PREPARACIÓN

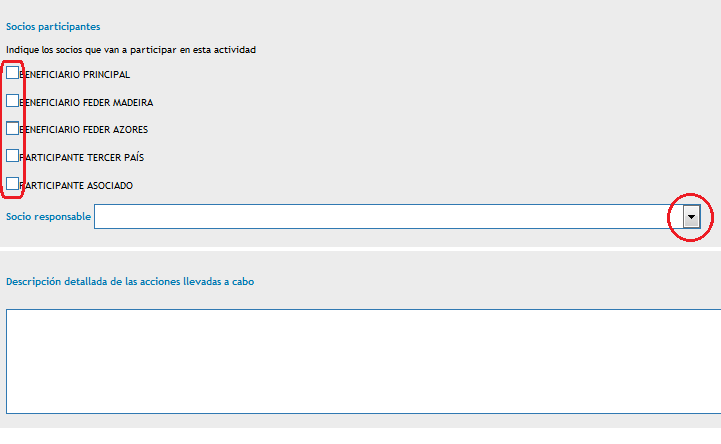

#### 3.6.2. Actividad de Ejecución.-

Estas son las acciones ligadas a cada objetivo específico. No pueden agregar más de 3 acciones por cada objetivo específico que hayan definido.

En todas las acciones tendrán que escribir el nombre de la acción, los socios que van a participar en dicha acción, y cuál de ellos es el responsable de su correcta ejecución.

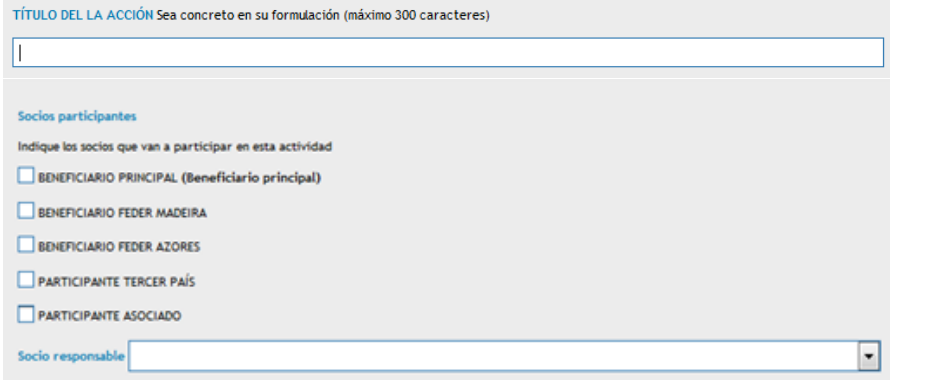

Para cada acción de ejecución tendrán que detallar los siguientes aspectos (máximo 1.000 caracteres en cada cuadro de texto):

- Descripción
- Resultados previstos
- Productos finales previstos
- Área geográfica
- Principales destinatarios

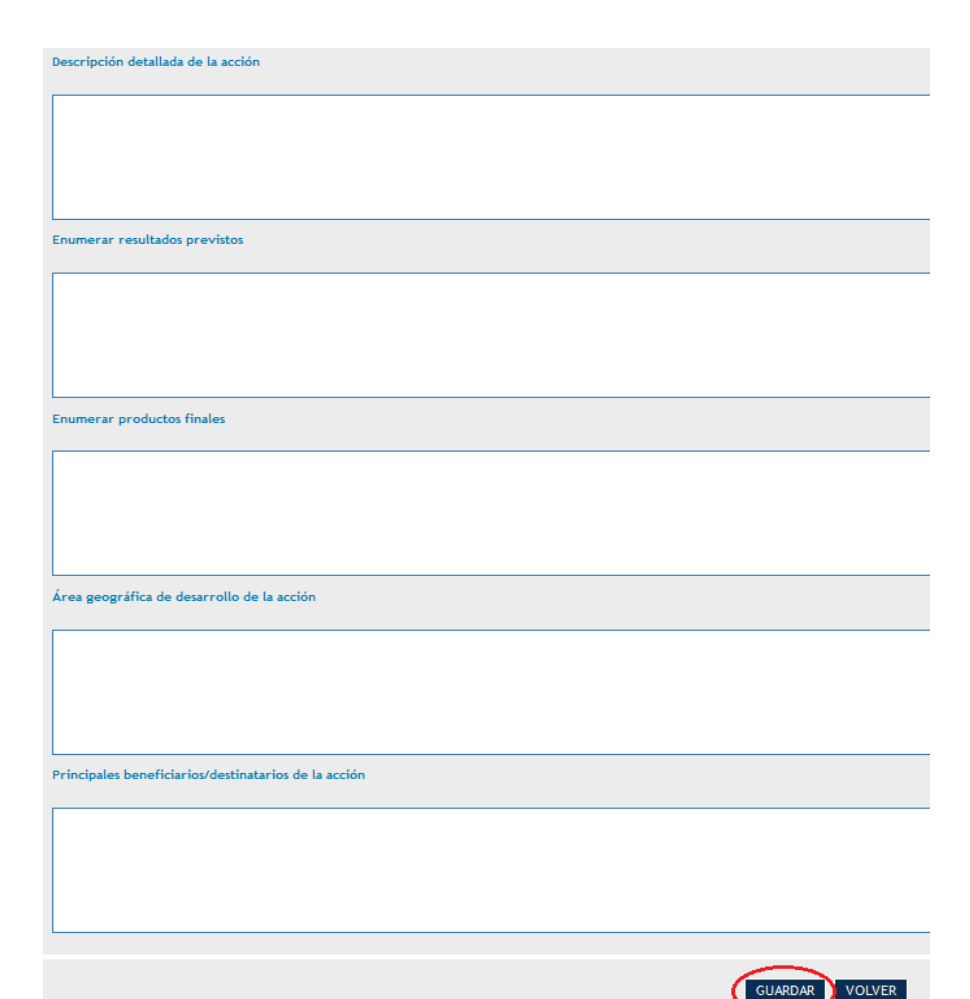

Al final realizar siempre la operación de guardar para que el sistema recoja los cambios.

Posteriormente tendrán que introducir, si procede, los datos relativos a los estudios, equipamientos, infraestructuras, actividades generadoras de ingresos, contrataciones de servicios externos y actividades previstas a financiar en terceros países. Para cada uno de ellos, tendrán que pinchar en el símbolo añadir " $\bm{+}$ ". Tendrán que añadir tantos estudios, equipamientos, infraestructuras, etc. como sean necesarios.

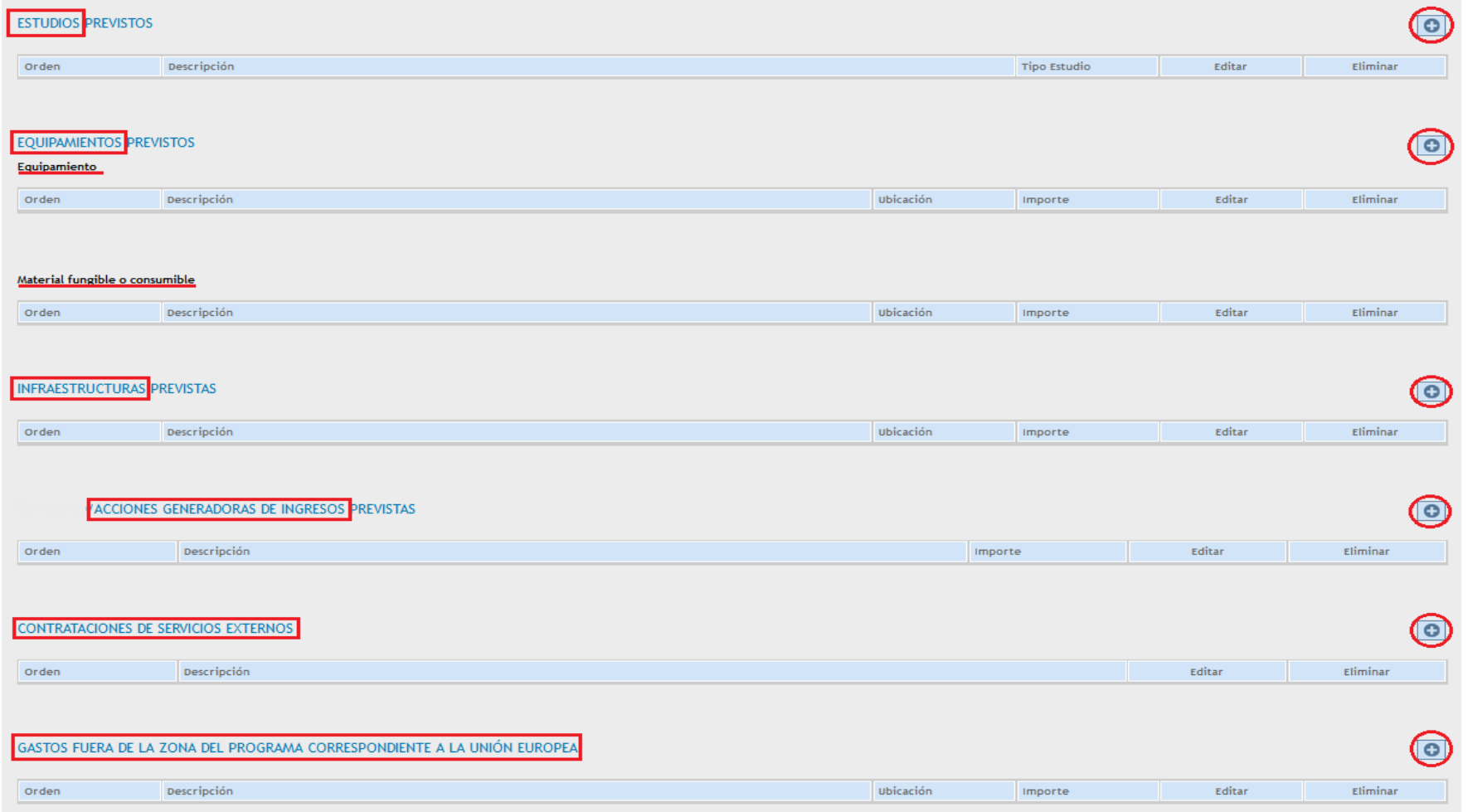

*Estudios:* describir cada estudio y seleccionar si se va a realizar con recursos propios o se va a contratar externamente:

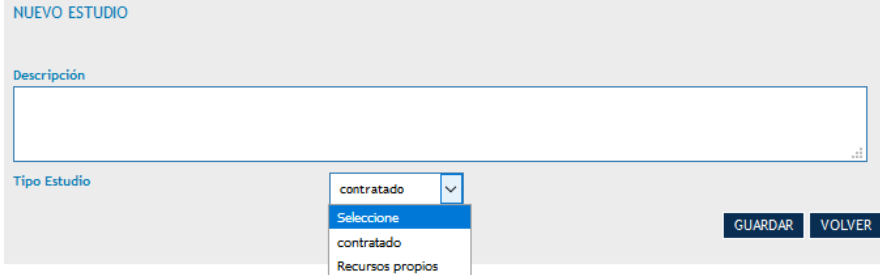

*Equipamientos*: describir cada equipamiento o el material fungible o consumible previsto, dónde va a estar ubicado (lo más concreto posible), cual es el importe estimado de adquisición, alquiler o amortización (que deberá coincidir con el del plan financiero) y justificar la necesidad de dicho equipamiento.

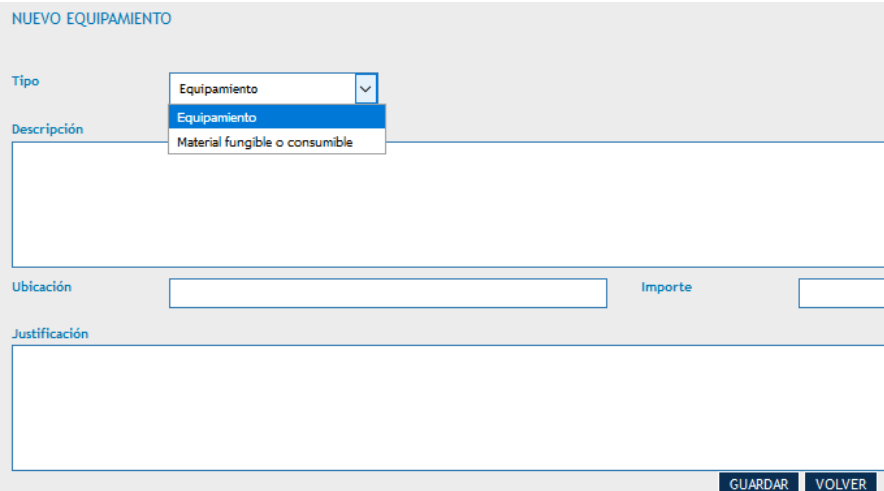

Obras o *Infraestructuras* de pequeña envergadura: describir las obras previstas, dónde se van a realizar (lo más concreto posible) y cuál es el coste estimado (que deberá coincidir con el del plan financiero).

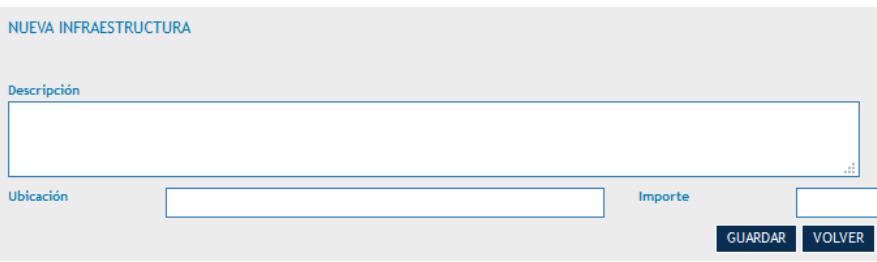

*Actividades generadoras de ingresos*: describir cómo se generarían los ingresos en esa actividad y cuál es el importe estimado (que se deberá reflejar en el plan financiero pues reduciría el coste total del proyecto).

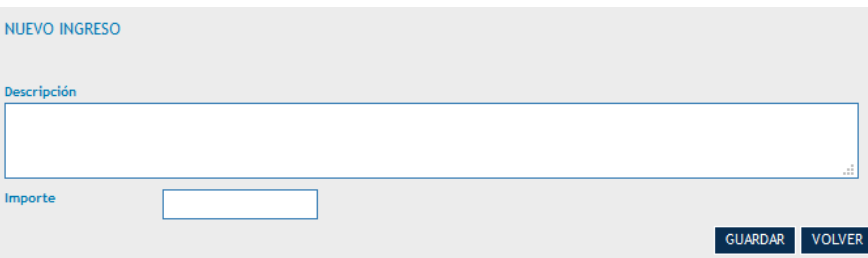

*Contrataciones de servicios o expertos externos*: describir qué se va a contratar externamente para el desarrollo de esa actividad y justificar la necesidad de dicha contratación.

NUEVA CONTRATACIÓN

*Gastos previstos fuera de la zona del programa correspondiente a la UE*: describir, seleccionar el país en que se va a realizar, el importe previsto a gastar en el tercer país y explicar cuál es el beneficio de esas actividades para la zona geográfica de actuación del proyecto, en cumplimiento del art. 20 del reglamento 1299/2013.

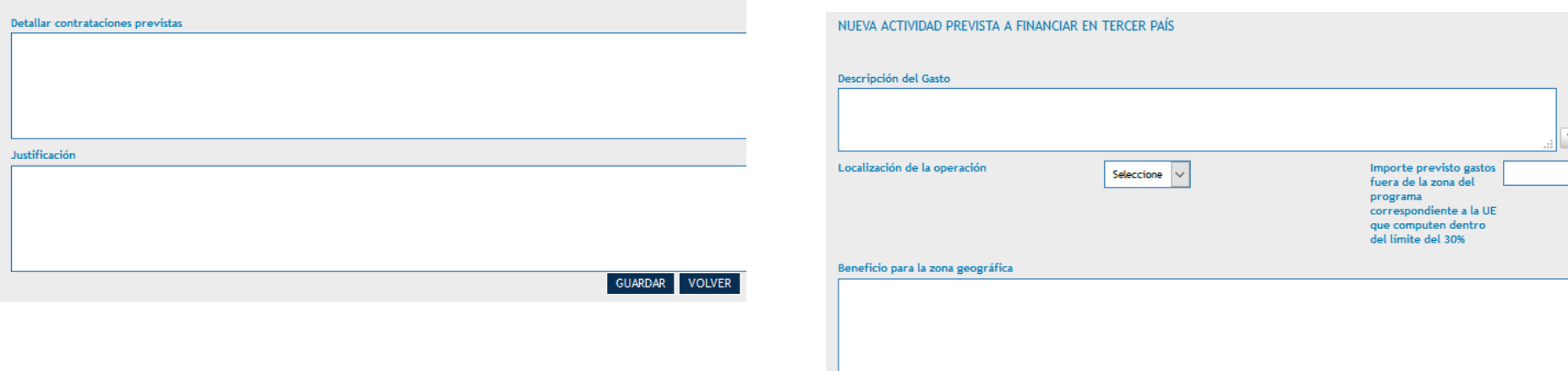

GUARDAR VOLVER

# Una vez cumplimentados todos los campos, se podrán editar y/o eliminar hasta el momento del envío del formulario:

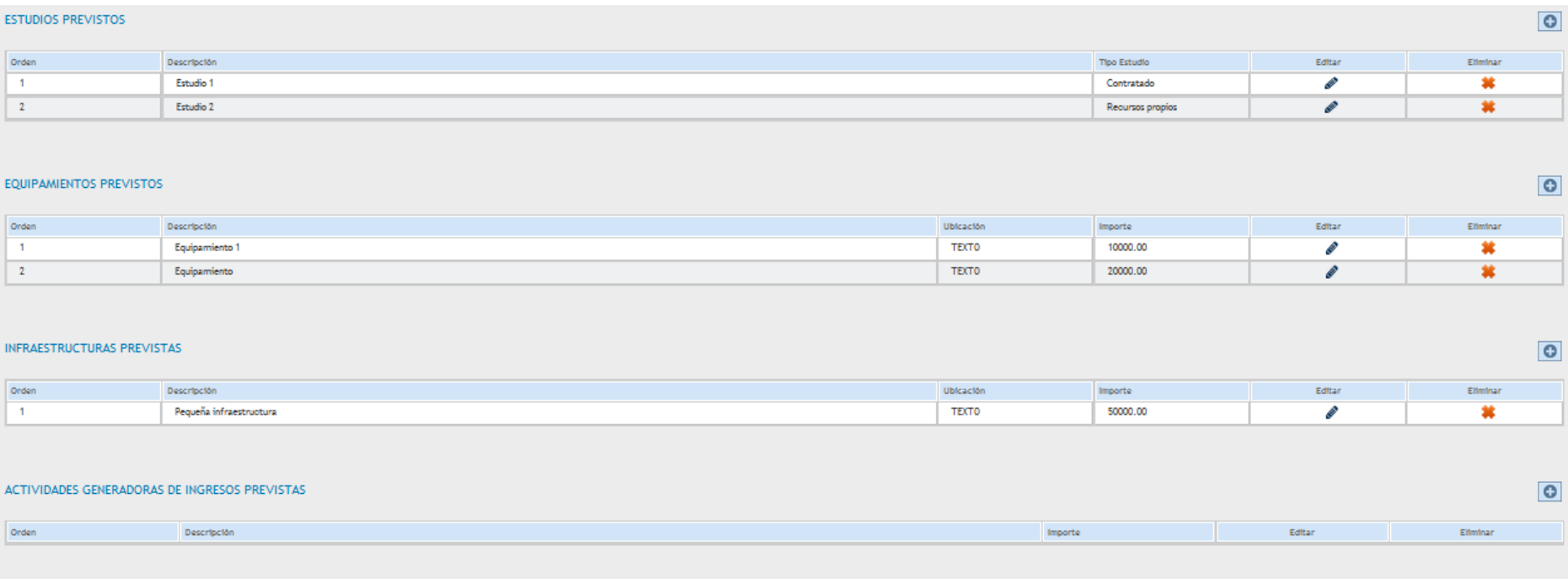

#### CONTRATACIONES DE SERVICIOS EXTERNOS

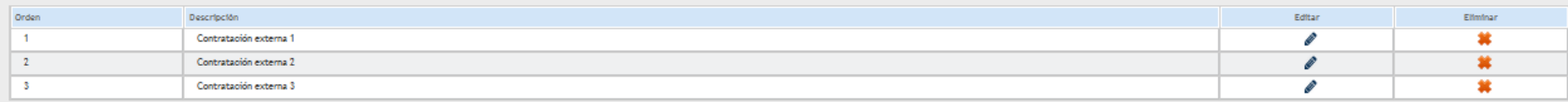

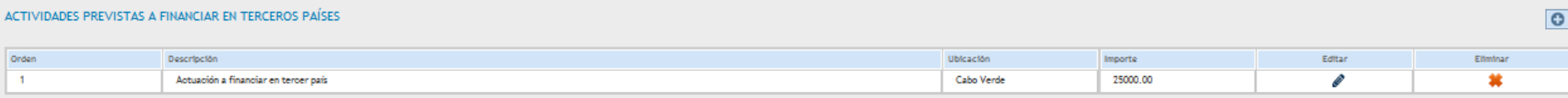

 $\bullet$ 

#### 3.6.3. Actividad de Coordinación.-

Marcar con un "tic" las entidades que están participando en esta actividad.

Las entidades que no se marquen, no podrán posteriormente imputar gastos en esta actividad.

En el desplegable tendrán que seleccionar cuál de las entidades participantes es la responsable de esta actividad.

En la celda de texto tendrán que describir las actividades llevadas a cabo para la preparación del proyecto.

Les recordamos que los gastos relativos a esta actividad no podrán superar el 6% del coste total de cada beneficiario.

Tendrán que describir cómo van a gestionar, coordinar y tomar decisiones en el seno del partenariado.

#### 3.6.4. Actividad de Comunicación.-

Se tendrán que describir todas las actuaciones que se lleven a cabo en materia de publicidad y comunicación cumplimentando los respectivos cuadros de texto.

Respecto a la página web tendrán que marcar "sí" si se va a crear una página web específica para el proyecto (recomendado por el programa) y "no" si no se va a crear o simplemente se va a poner información en una página ya existente.

En caso de que no vayan a realizar alguna de las actuaciones contempladas en los cuadros de texto, tendrán que escribir "no procede", "no aplica", "no está previsto" o similar, para que la actividad se guarde correctamente.

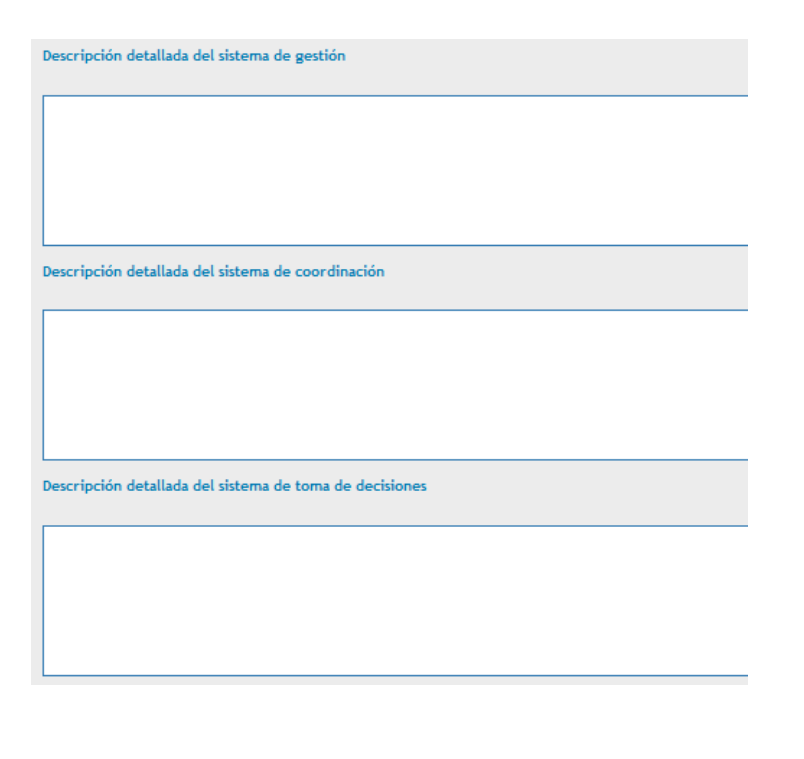

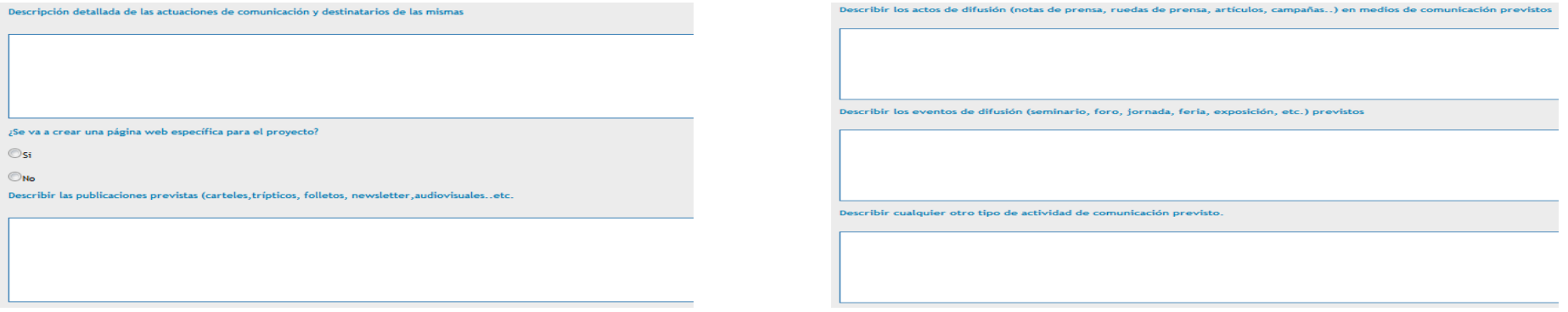

**3.7. INDICADORES:** Tendrán que cuantificar los indicadores que se pretenden alcanzar en el marco del proyecto. La cuantificación deberá ser numérica y si se considera que algún indicador no es adecuado para el proyecto, su cuantificación deberá ser de 0 (cero).

#### 3.7.1. Indicadores de resultado y productividad:

La aplicación muestra por defecto los indicadores de resultado y/o de productividad correspondientes al Eje y la Prioridad de Inversión en la que se enmarca el proyecto. Además, muestra la cuantificación de dicho indicadores a nivel de Programa. Tendrán que cuantificar el resultado esperado a la finalización del proyecto y explicar en el apartado de "Observaciones" qué han considerado en la cuantificación del indicador (ver fichas de indicadores anexas a la Guía para la presentación de proyectos).

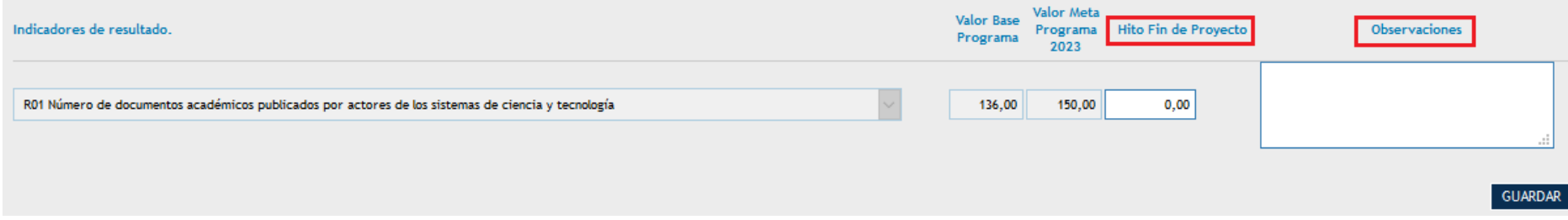

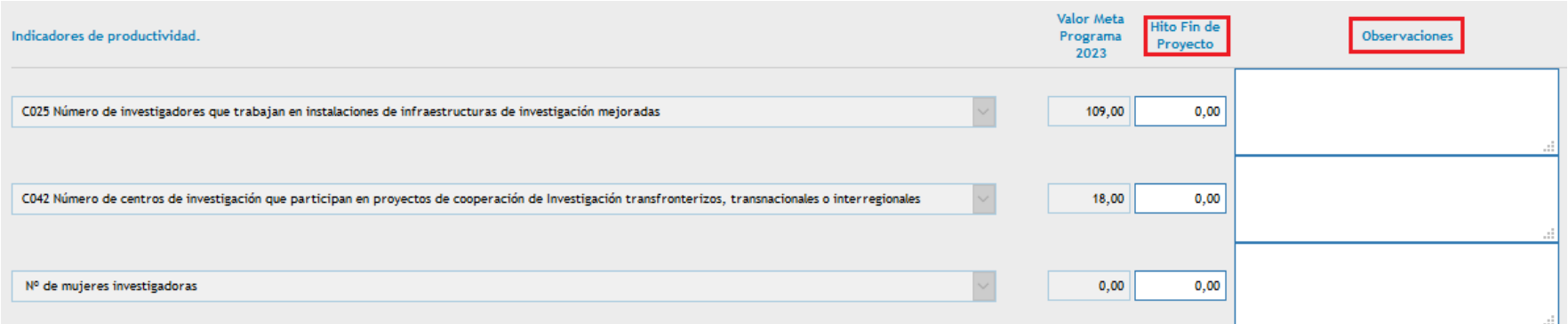

Les recordamos que los proyectos deben contribuir, en mayor o menor medida, a la consecución de los objetivos e indicadores del Programa.

### 3.7.2. Indicadores de comunicación:

Tendrán que cuantificar los indicadores de comunicación establecidos por el Programa teniendo en cuenta la información que han detallado en la descripción de la actividad de comunicación.

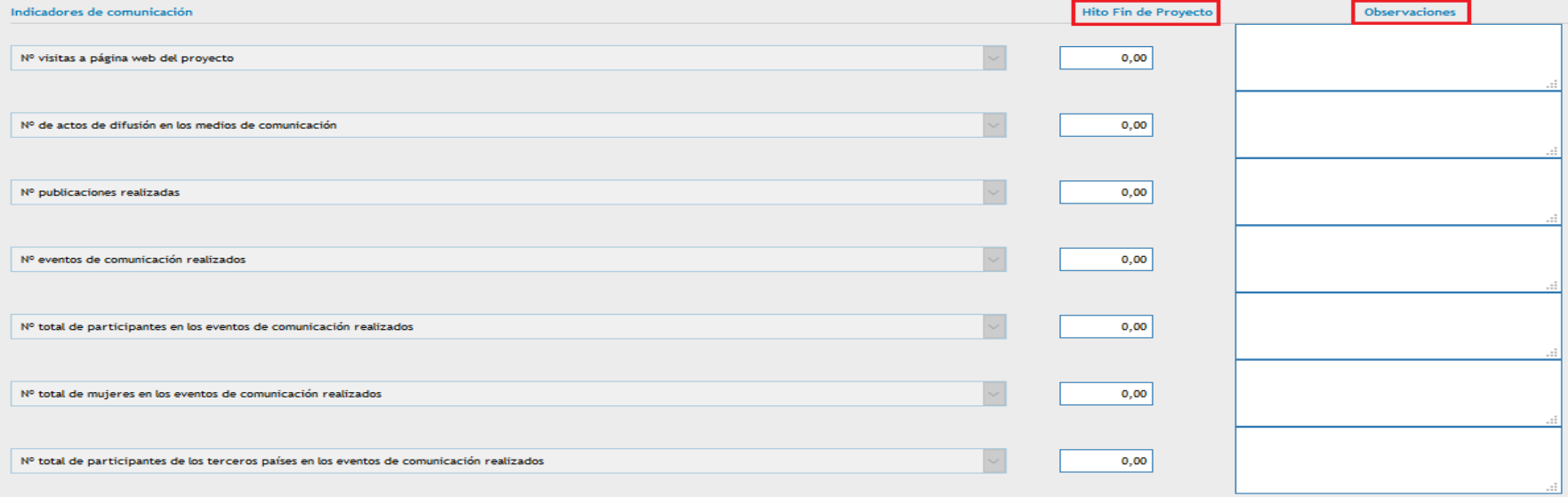

#### 3.7.3. Indicadores específicos del proyecto:

Pueden añadir indicadores específicos para su proyecto que reflejen más adecuadamente los resultados obtenidos por el mismo. Esto no exime de la necesidad de cuantificar los indicadores anteriores.

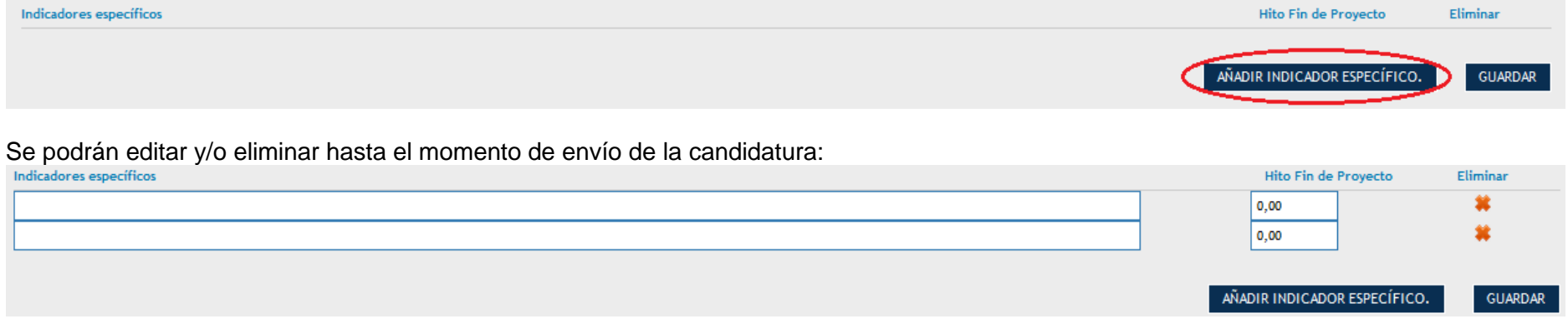

**3.8. CRONOGRAMA:** Aparecerán las 4 actividades y tendrán que pinchar en editar (lápiz-botón) en cada una de ellas para activar los años/meses en que se ejecutará cada actividad. Recordamos que la duración máxima de los proyectos es de 36 meses y que sólo podrán solicitar una única prórroga de máximo 12 meses de duración.

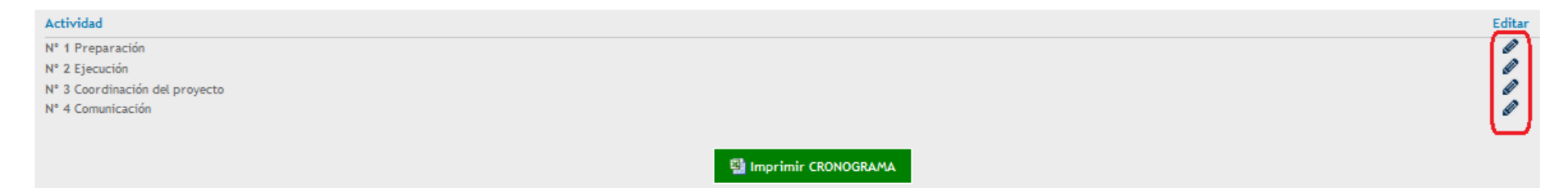

Al editar cada actividad aparecerá un cuadro con todas las entidades participantes (según establecieron en la descripción de las actividades) y las anualidades del Programa.

Dentro de cada año se deberá seleccionar la casilla "Si", en caso de que existan gastos ese año, en caso contrario poner "No". Si se selecciona "Si" la casilla del año pasa a tener color naranja.

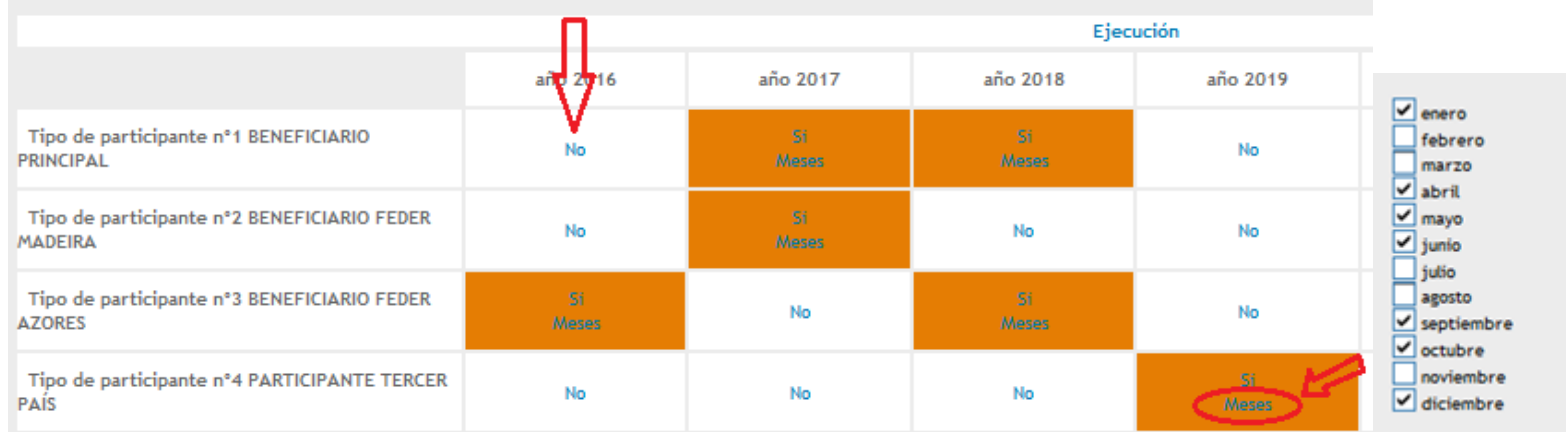

Posteriormente se deberá pinchar en "Meses" para seleccionar aquellos en los que se ejecutará la actividad.

Tras la definición de los años/meses de las actividades del proyecto, podrán ver un cuadro resumen de fechas de inicio y fin y duración en meses. Si se superan los 36 meses de duración la aplicación les muestra un "aviso" y tendrán que ajustar el cronograma para que no haya "error" al enviar el formulario.

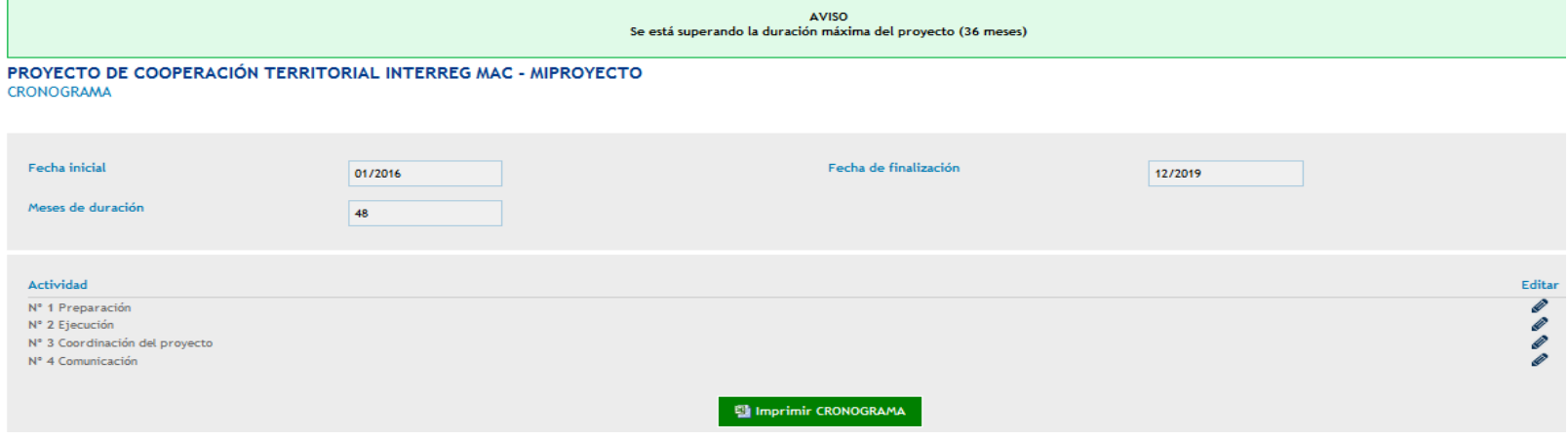

#### También se podrá exportar el cuadro del cronograma a Excel para su seguimiento.

#### **CRONOGRAMA DE ACTIVIDADES**

(Duración de la ejecución del proyecto en meses): 36

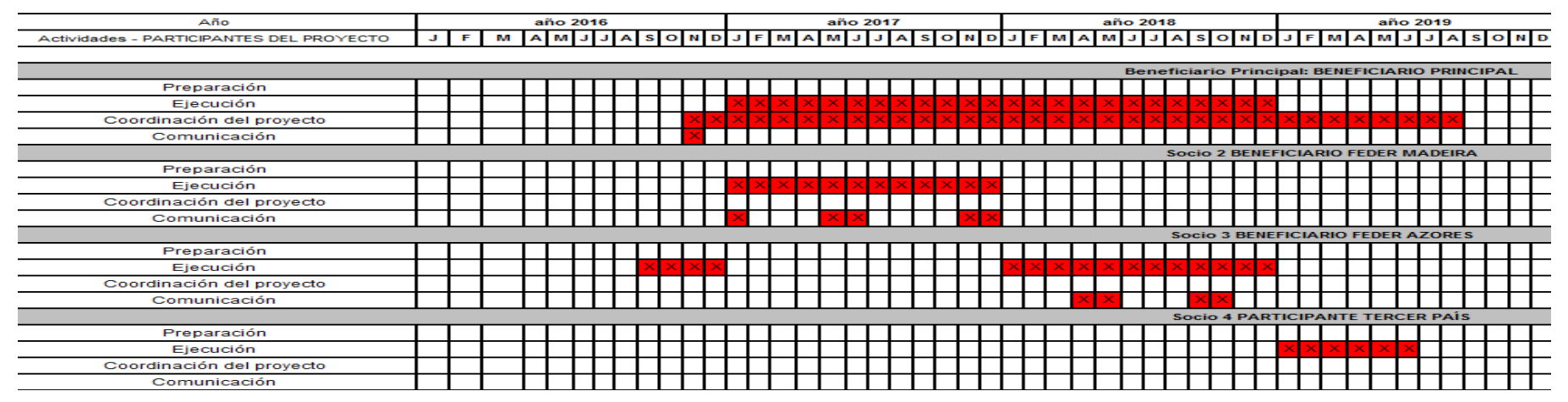

**3.9. CARACTERÍSTICAS DEL PROYECTO:** Cumplimentar teniendo en cuenta las explicaciones de cada apartado recogidas en la Guía para la presentación de proyectos. Cada campo tiene un máximo de 1.000 caracteres.

- Antecedentes / retos abordados
- Breve resumen del proyecto
- Ámbito geográfico de intervención del proyecto
- Descripción técnica del contenido del proyecto
- Principales beneficiarios / destinatarios
- Utilidad del proyecto
- Valor añadido de la cooperación
- Cumplimiento de los criterios de cooperación:
	- − Preparación conjunta
	- − Implementación conjunta
	- Medios y recursos humanos conjuntos
	- − Financiación conjunta
- Impacto previsto
- Aspectos innovadores y de valor añadido
- Efectos multiplicadores
- Perdurabilidad de los resultados en el tiempo
- Uso de las TIC

Importante: Tienen que "guardar" cada cuadro de texto que aparece y luego volver a "guardar" en el botón del final de la página.

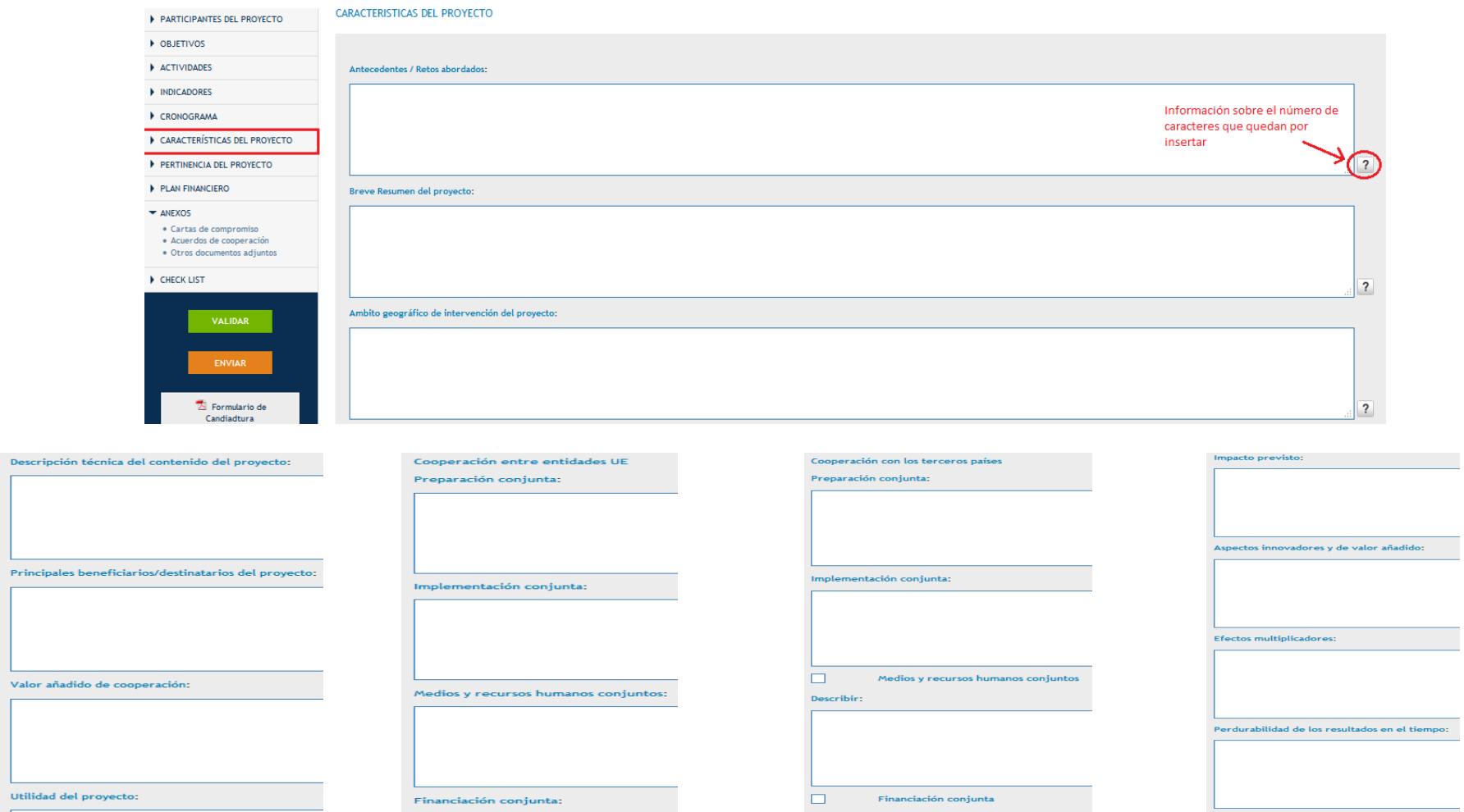

Describir:

Valor añadido

Uso de las TIC:

-L

**3.10. PERTINENCIA DEL PROYECTO:** Cumplimentar teniendo en cuenta las explicaciones de cada apartado recogidas en la Guía para la presentación de proyectos. Cada campo tiene un máximo de 1.000 caracteres.

- Complementariedad con otros proyectos o actuaciones.
- Contribución a los objetivos del Eje y de la Prioridad de Inversión en la que se enmarca el proyecto.
- Contribución a las políticas nacionales y regionales (RIS3).
- Contribución a los principios horizontales:
	- − Desarrollo sostenible
	- − Igualdad de oportunidades y no discriminación
	- − Igualdad entre hombres y mujeres
	- − Financiación conjunta
- Impacto ambiental:
- − Especificar si el proyecto se localiza en un área que forma parte de la Red Natura 2000 o en otros espacios naturales protegidos
- − Especificar si es necesaria la declaración de impacto ambiental.
- Complementariedad con otras intervenciones de Fondos **Comunitarios**
- Contribución a la Estrategia Atlántica ITI Azul

PERTINENCIA DEL PROYECTO PARTICIPANTES DEL PROYECTO DE OBJETIVOS ACTIVIDADES Complementariedad con otros proyectos o actuaciones: **N. INDICADORES** Información sobre el E CRONOGRAMA número de caracteres que queda por insertar **N CARACTERÍSTICAS DEL PROYECTO E PERTINENCIA DEL PROYECTO** PLAN FINANCIERO Contribución a los objetivos del Eje y Prioridad de Inversión en el que se enmarca:  $\bullet$  ANEXOS · Cartas de compromis · Acuerdos de cooperación . Otros documentos adjuntos CHECK LIST  $\overline{\mathbf{?}}$ Contribución con las políticas nacionales y regionales (RIS3): Formulario de  $\overline{?}$ 

Importante: Tienen que "guardar" cada cuadro de texto que aparece y luego volver a "guardar" en el botón del final de la página.

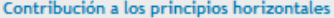

Desarrollo Sotenible:

Positivo ONeutro

Descripción de la contribución:

#### Impacto ambiental

¿El proyecto se localiza en un área que forma parte de la Red Natura 2000 o en otros espacios naturales protegidos?:

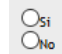

 $\frac{Os_i}{O_{No}}$ 

Especificar:

Especificar:

Igualdad de oportunidades y no discriminación:

Positivo ONeutro

Descripción de la contribución:

¿Es necesaria la delaración de impacto ambiental?:

Igualdad entre hombres y mujeres:

Positivo Neutro

Descripción de la contribución:

Complementariedad con otras intervenciones de Fondos Comunitarios:

Contribución a la Estrategia Atlántica - ITI Azul:

**El SIMAC permite descargar el formulario técnico en cualquier momento en formato pdf**

 $\overline{\mathbb{Z}}$  Formulario de Candiadtura

## **4. PLAN FINANCIERO**

Aparecerán las 7 categorías de gastos, incluyendo costes directos y costes indirectos, además de la previsión de ingresos que pudiera generar el proyecto:

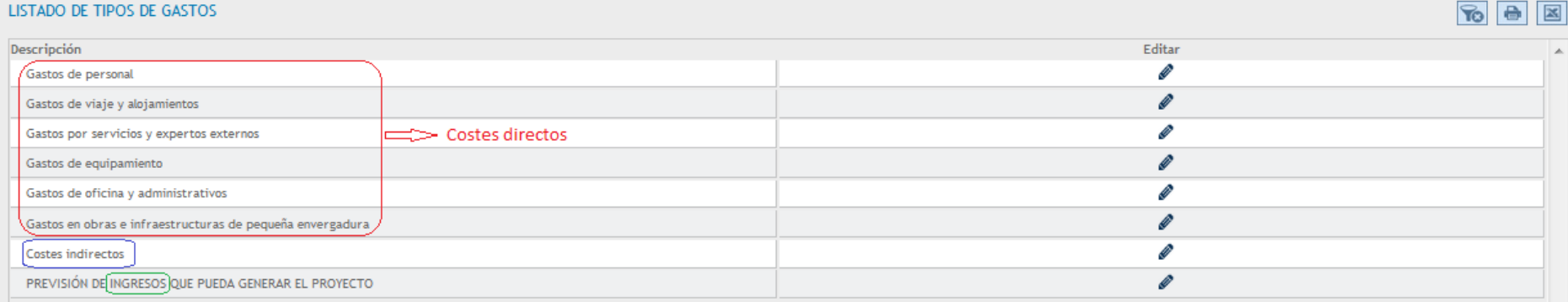

#### **4.1. Gastos de personal:**

Para presupuestar gastos de personal cada socio tendrá que elegir una de las siguientes opciones:

*Opción 1*) **Gastos de personal calculado como el 20% del resto de costes directos.** *Opción 2)* **Gastos de personal calculado mediante un sistema simplificado de costes unitarios**.

GASTO TOTAL ELEGIBLE POR SOCIO ACTIVIDADES Y AÑO, PARA LA TIPOLOGIA DE GASTOS: GASTOS DE PERSONAL

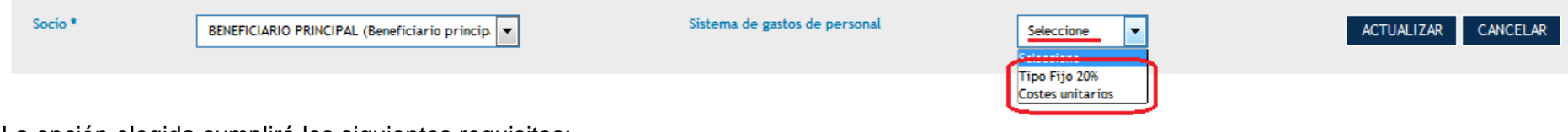

La opción elegida cumplirá los siguientes requisitos:

- Se aplicará durante toda la vida del proyecto.
- Sólo es gasto imputable a la actividad de Ejecución.

Si un beneficiario opta por la opción 1 (20% del resto de costes directos) la aplicación hará el cálculo de dicho porcentaje directamente, una vez que estén cargados los importes al resto de categorías de gasto:

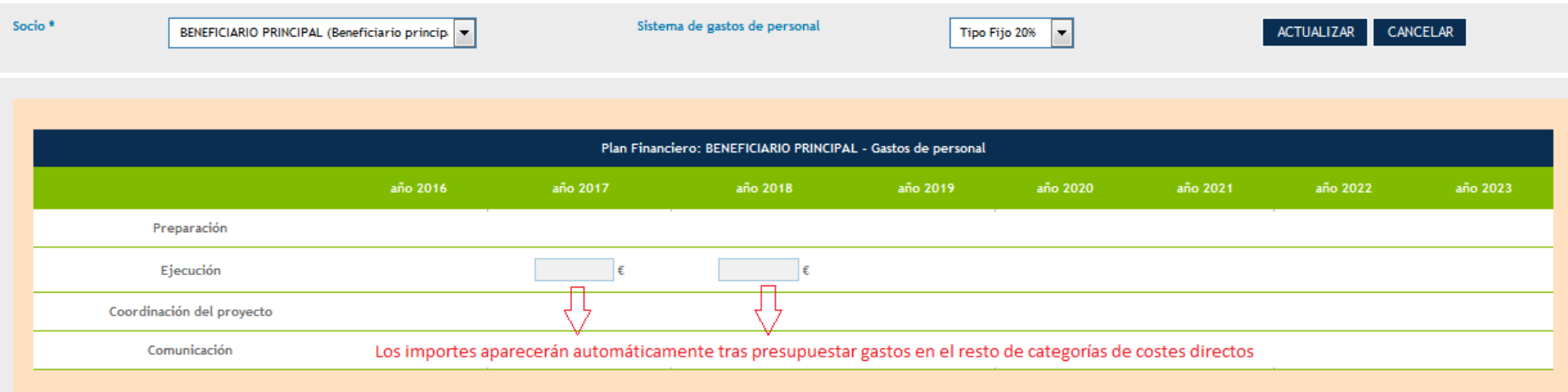

Si un beneficiario opta por la opción 2 (costes unitarios) se deberán ir añadiendo los trabajadores que van a participar en las actividades de ejecución del proyecto:

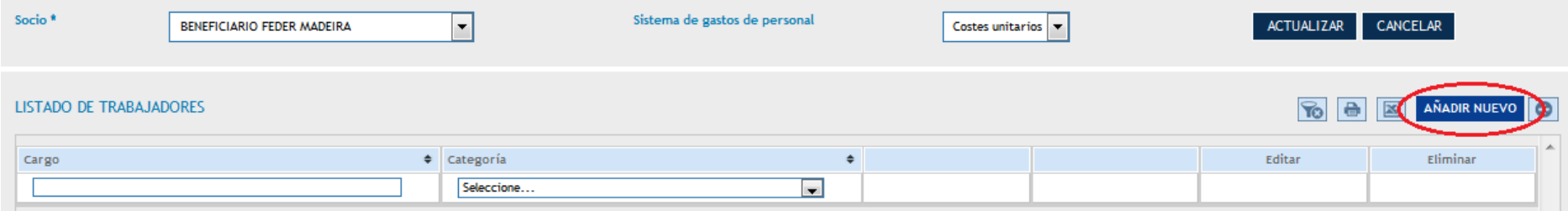

Deberán cumplimentar los siguientes campos:

- **Cargo del trabajador**.
- **Base de contingencias comunes** (para entidades de Canarias) **/ Remuneração mensal base** (para entidades de Madeira/Azores)
- **Intervalo salarial** (aparece automáticamente el estrato correspondiente en función del importe de la celda anterior)
- **Coste/hora** (aparece automáticamente en función del intervalo salarial correspondiente)
- **Nº de horas trabajadas**: número de horas imputadas al proyecto por cada trabajador y para cada año de duración. Máximo 1.720 horas/año.
- **Coste total Imputado**: Calculado automáticamente en función del coste/hora y el nº de horas imputadas a cada trabajador cada año de duración del proyecto.

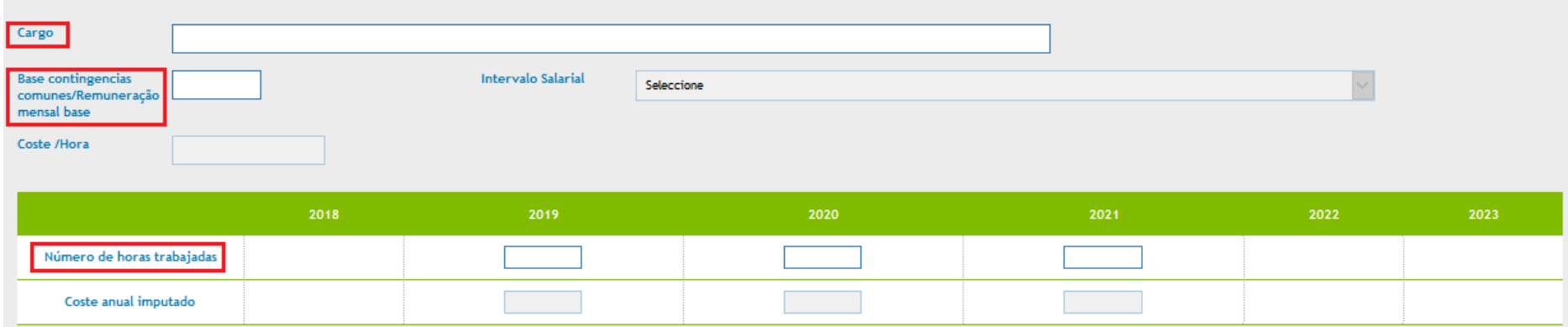

**4.2. Resto de costes directos:** El funcionamiento del SIMAC para el resto de costes directos, distintos al de personal, es el mismo.

En primer lugar se selecciona la categoría de gasto:

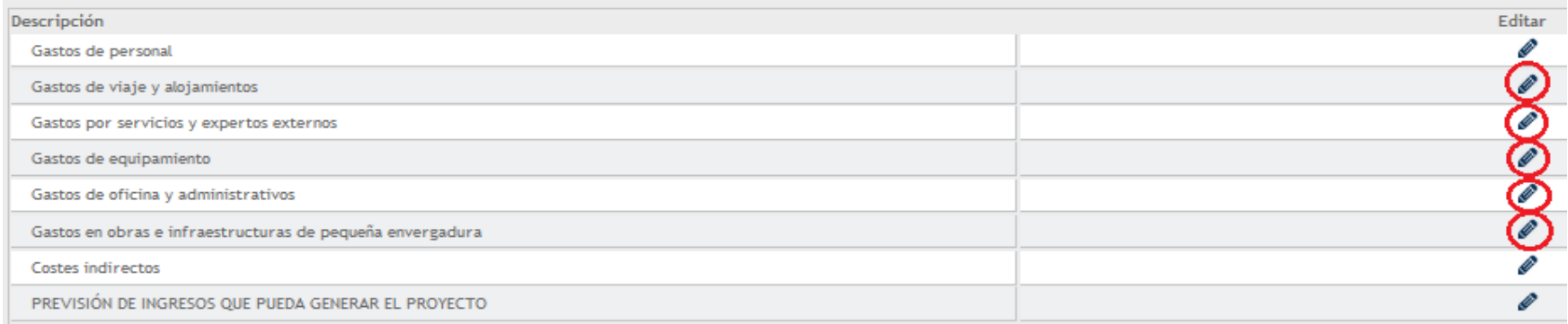

En segundo lugar, se selecciona la entidad cuyo presupuesto estamos elaborando:

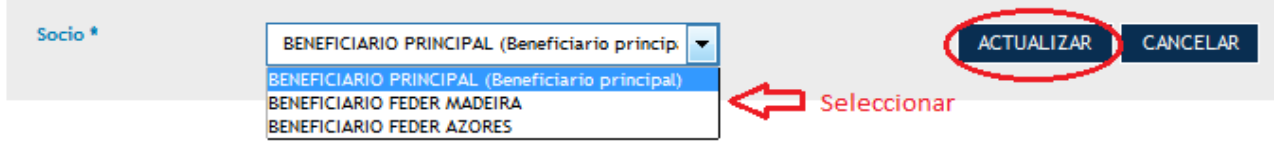

En tercer lugar, se imputan los gastos correspondientes a cada anualidad:

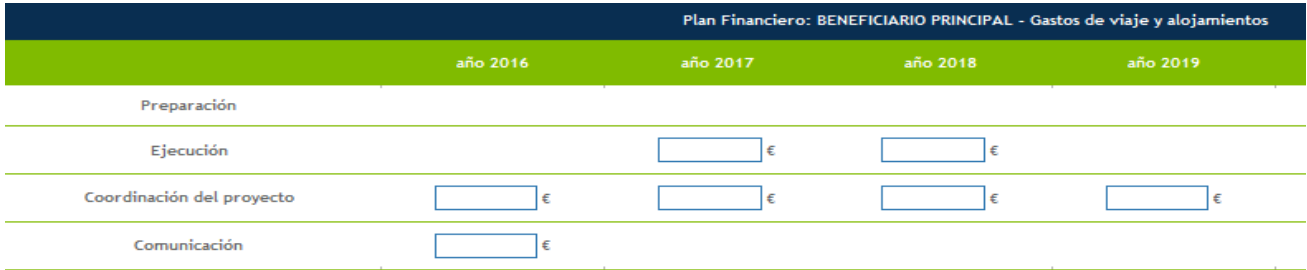

*Recordamos que aparecerán activas únicamente las anualidades que fueron activadas en el calendario del proyecto (apartado "Cronograma" del formulario) y únicamente para las actividades en las que el socio participaba (apartado "Actividades" del formulario).* 

Estos 3 pasos se tienen que realizar para cada categoría de gasto.

**4.3. Costes indirectos:** Los calcula el SIMAC 2020 sobre la base de un tipo fijo del 15% de los costes de personal presupuestados.

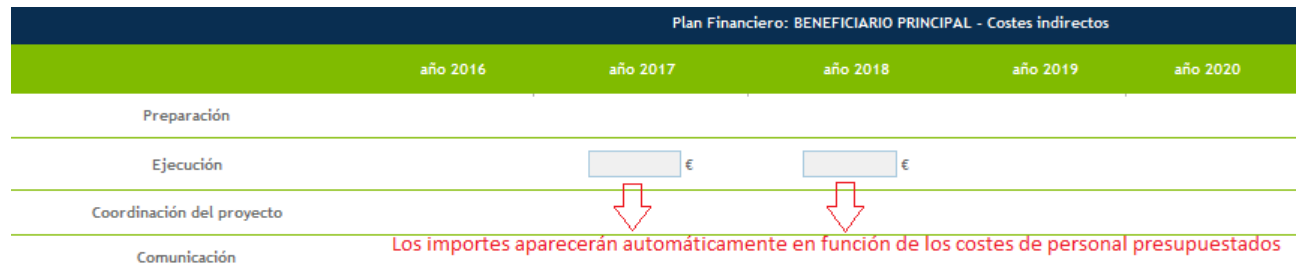

**4.4. Previsión de ingresos que pueda generar el proyecto:** Tendrán que establecer a nivel de cada beneficiario y por anualidad, el importe de ingresos que prevén generar, en consonancia con el apartado de "Actividades generadoras de ingresos previstas" descritas en el formulario técnico.

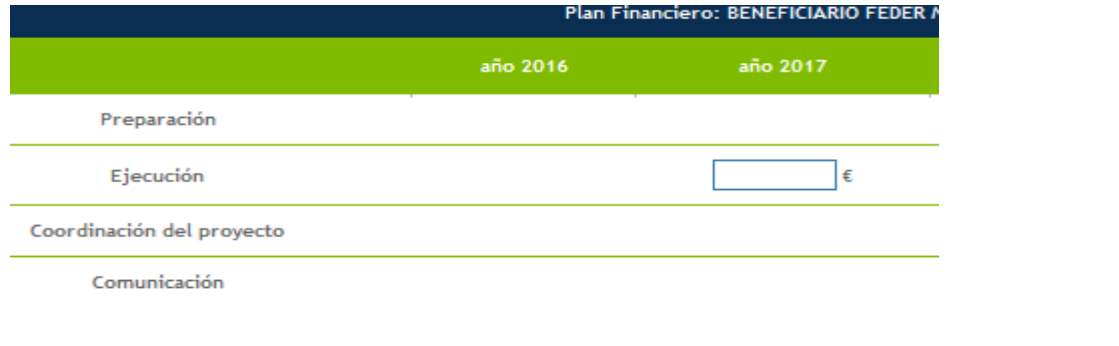

**El SIMAC 2020 permite descargar el plan financiero en cualquier momento en formato Excel**

PLAN FINANCIERO

# **5. ANEXOS**

**Cartas de compromiso**- Adjuntar las cartas de compromiso digitalizadas debidamente selladas, fechadas y firmadas por los representantes legales de todos los socios utilizando los modelos correspondientes a cada tipo de participante. 1 sola carta por entidad.

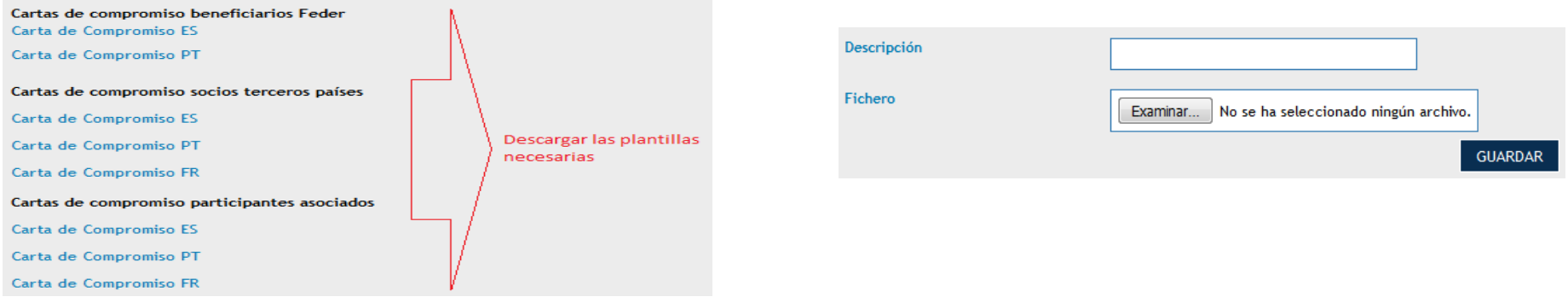

**Acuerdo de cooperación**- No es necesario presentarlo en esta fase del proyecto. Se solicitará únicamente cuando el proyecto esté aprobado.

**Otros documentos anexos**- [Otros](http://www.pct-mac.org/extranet/documentacion?ane=3) documentos adjuntos, que completen la descripción técnica del proyecto o amplíen la información de otros apartados del formulario.

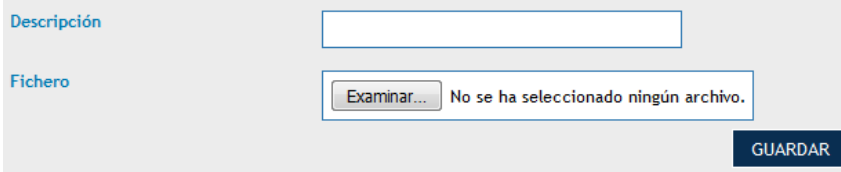

## **6. LISTA DE COMPROBACIONES**

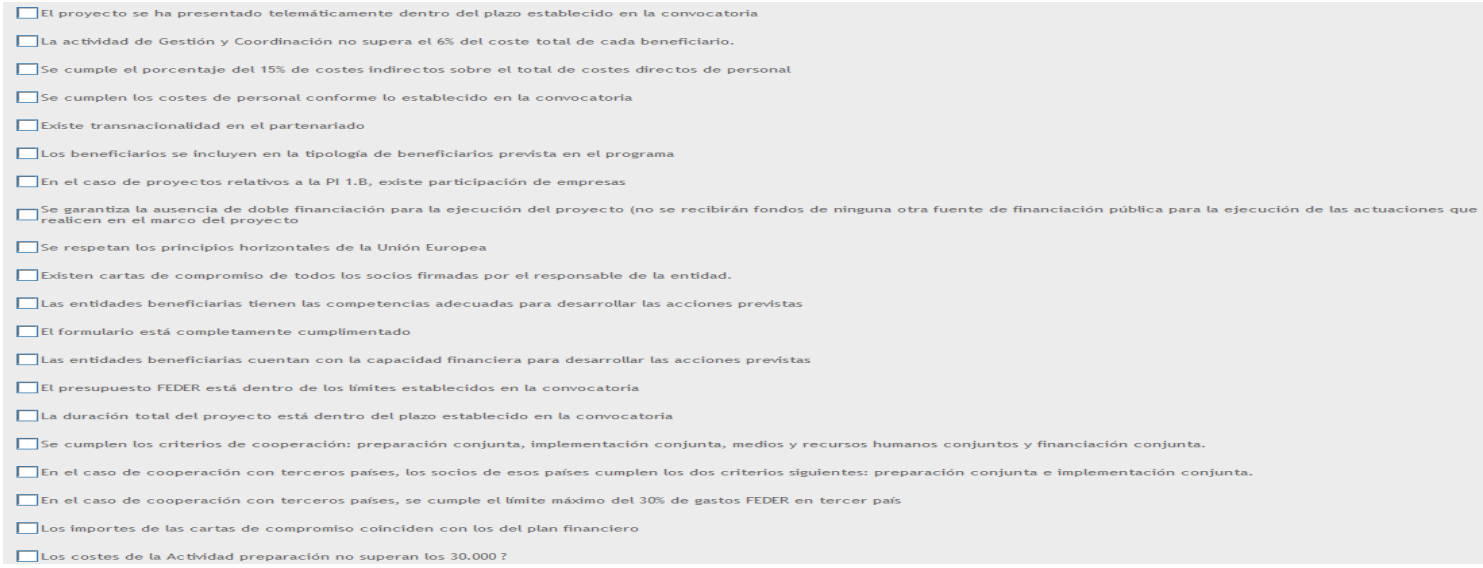

Antes del envío del formulario de candidatura tendrán que revisar el cumplimiento de todos los aspectos recogidos en el check-list, marcando el "tic" de comprobación y "guardar"

# **7. VALIDACIÓN**

Pueden realizar la operación de Validar en cualquier momento y deberán realizarla siempre antes del envío.

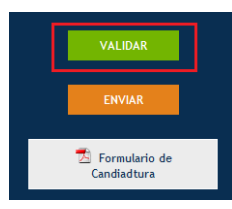

En el momento de la validación el SIMAC informa sobre los errores detectados y que deberán ser corregidos antes de "enviar".

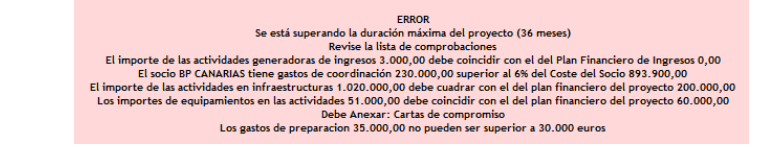

# **8. ENVÍO**

Una vez corregido todo (los mensajes de AVISO permiten el envío pero los mensajes de ERROR no), la candidatura está lista para ser enviada.

Entonces pinchar "ENVIAR".

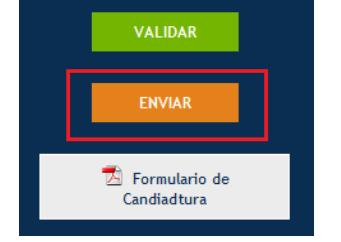

Aparecerá el mensaje "El formulario de candidatura está enviado, no se puede modificar" y aparecerán también los siguientes datos: Título del proyecto, Acrónimo, fecha de envío y nº de registro.

La información de la fecha de envío y el código asignado también lo podrán ver en la última página del pdf del formulario de candidatura.

# **9. DATOS DE CONTACTO SECRETARÍA CONJUNTA**

Para cualquier duda o consulta, pueden ponerse en contacto con la Secretaría Conjunta: **[gestionproyectos@pct-mac.org](mailto:gestionproyectos@pct-mac.org)**

#### **Las Palmas de Gran Canaria**

Nicolás Estévanez nº 30, planta 2ª 35007 Las Palmas de Gran Canaria E-mails: [irene.ruiz@pct-mac.org;](mailto:irene.ruiz@pct-mac.org) [itziar.ramirez@pct-mac.org](mailto:itziar.ramirez@pct-mac.org) Tfno: +34 928 307456

**Santa Cruz de Tenerife** Imeldo Serís 57, 4ª planta 38003 Santa Cruz de Tenerife E-mail: [mercedes.palancar@pct-mac.org](mailto:mercedes.palancar@pct-mac.org) Tfno: +34 922 470483